## **Installation Manual**

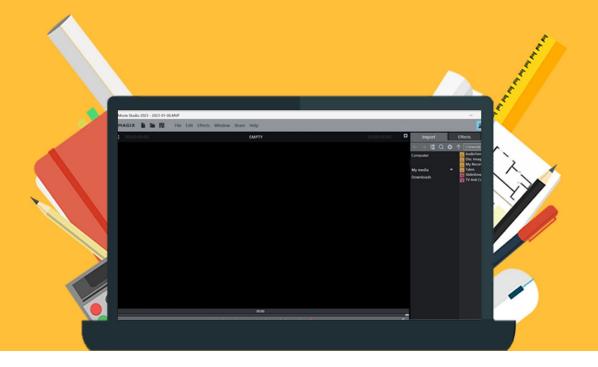

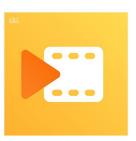

## Magix Video Deluxe 2023

For Windows

**Step 1:** Order Magix Video Deluxe 2023 on the website. You can find your order in your account under "Orders". This is also where you can find the serial number. Click "Download".

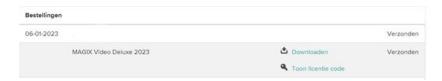

**Step 2:** You will now be redirected to the website where you can download Magix. Fill in your serial number in the field that says "Serial number". You can find it in your account under "Show serialcode". **Important:** Save your license code, since you will need it for a reinstallation. Click "Next".

## MAGIX DOWNLOAD CENTER

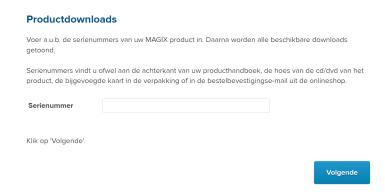

**Step 3:** You can now install Magix using the set up file. Click on "Set up program", the set up file will now download.

## MAGIX DOWNLOAD CENTER

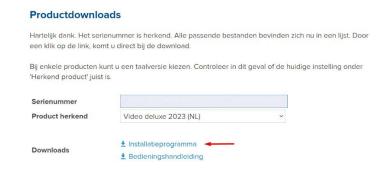

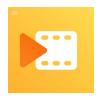

Step 4: Double click on the downloaded file. The installation file will now open. o

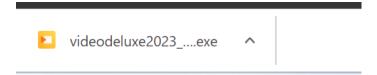

Step 5: Check the box that says "I'm not a robot" and then click on "Start download".

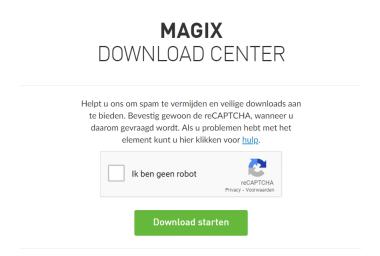

Step 6: The installation will now load, this may take a while.

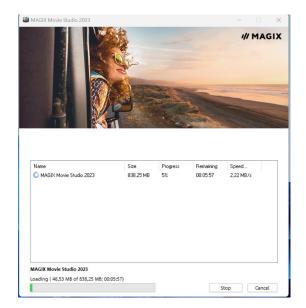

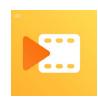

Step 7: Pick the language you would like to use to install Magic and click on "OK".

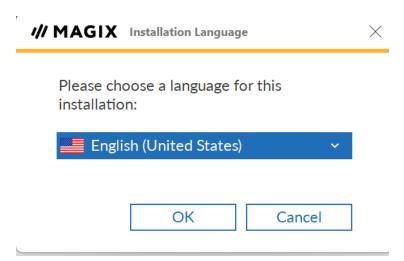

**Step 8:** You will now be asked if you would like to install "add ons", these are extra functies in addition to the regular program. If you would like to install the add ons, then check the box. If you would not like to install the add ons, then uncheck the box. Click on "Agree & Install" to start the installation.

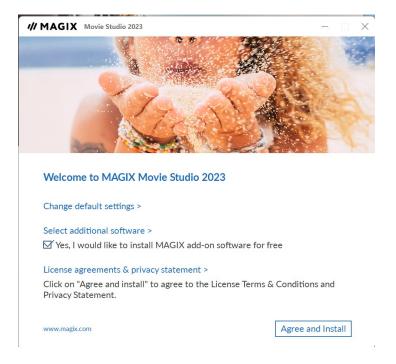

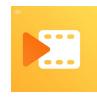

**Step 9:** The installation will now start, this may take a while. Click on "Finish" to complete the installation.

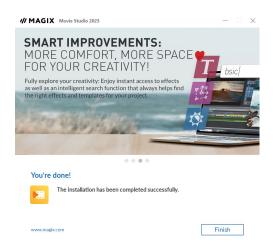

**Step 10:** You will now need to activate your license. Open Magix Video Deluxe by clicking the shortcut on your desktop, or by pressing the Windows (Start) key and search for "Magix". Choose the option "Activate with serial number".

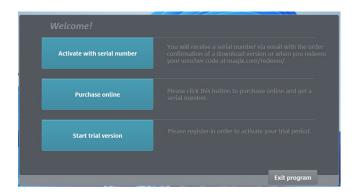

**Step 11:** Fill in your serial number. **Important**: your serial number starts with the letter "P", you will not need to fill this in since it is already in front of the field. Fill in your serial number *without* the "P". Fill in your e-mail address and click "Activate & register immediately online".

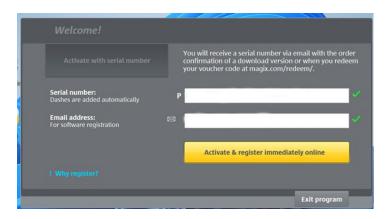

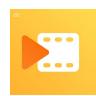

**Step 12:** Now choose how you would like to activate your license. If you do not have an account yet, click "I do not have a login and would like to register". If you do have an account, then click "I already have a Magix" login". Then click "Proceed".

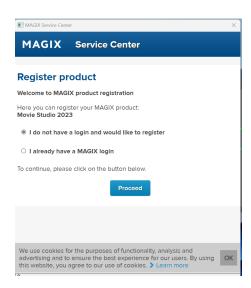

**Step 13:** You will now be redirected to a field where you can fill in your account data. Once you have done this, click on "Complete the registration".

To complete your registration, please click on "Complete the registration".

Complete the registration

**Step 14:** You will now get a message saying your license has been successfully activated. This notification, too, stresses the importance of keeping your serial number close for a reinstallation. Click on "OK".

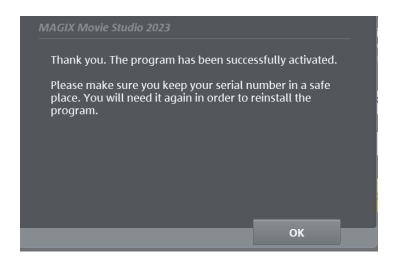

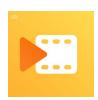

Step 15: Magix Video Deluxe 2023 will now open, you can now use this program.

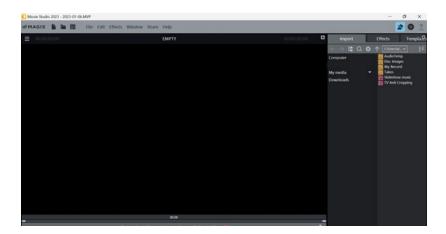

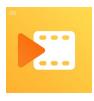

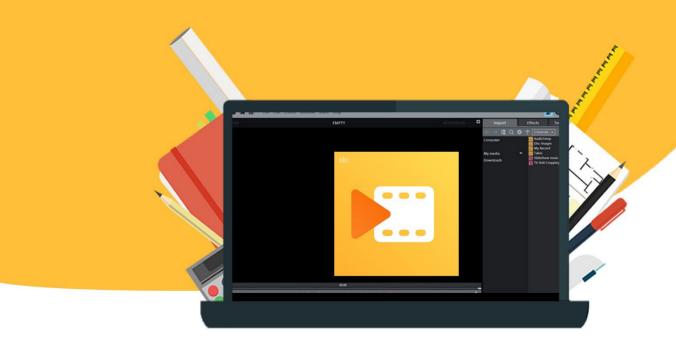